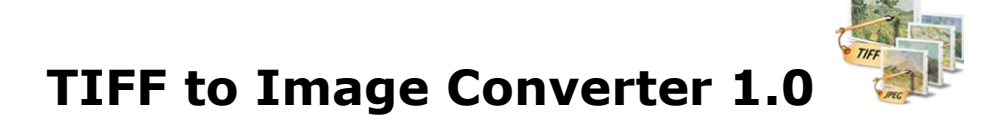

TIFF to Image converter converts TIFF files into image files, like JPG (JPEG), PNG, GIF and BMP.

# **Overview**

- A simple, flexible and yet powerful interface to convert TIFF documents into image files.
- Not only files, but include folder and subfolder also having the TIFF files to convert.
- Import list of TIFF files in text file.
- Convert TIFF into single page image files, like jpeg, png, gif and bmp.
- Conversion of TIFF into TIFF is also useful, if you wish to change the compression of existing TIFF files in batch.
- Numeric sequence for naming all the image files.
- Export the list of selected TIFF files and separated by a tab in the text file.
- Image settings can be changed as per the output type selected.

# **User Interface Guide**

- A. [Managing Files](#page-0-0)
	- a. [Adding Files](#page-0-0)
		- (i) [Drag and Drop Files](#page-0-1)
		- (ii) [Choose the files you want to add into application](#page-1-0)
		- (iii) [Add folder and sub-folder with files into it](#page-1-1)
		- (iv) [Import Files](#page-1-2)
	- b. [Deleting Files](#page-1-3)
- B. [Conversion Options](#page-1-4)
	- a. [Naming Options](#page-1-5)
	- b. [Conversion Format](#page-1-6)
	- c. [JPEG Setting](#page-2-0)
	- d. [TIFF Setting](#page-2-1)
- C. [Output Options](#page-2-2)
- D. [Export](#page-2-3)

## <span id="page-0-0"></span>**A. Managing Files**

## **a. Adding Files**

You can add TIFF files, you want to convert into image files. There are four ways to add the files in the grid.

## <span id="page-0-1"></span>**(i) Drag and Drop Files**

You can just drag and drop files and folders into the application and it will search for the supported file types and add into the application.

## <span id="page-1-0"></span>**(ii) Choose the files you want to add into application**

Press **Production** button and choose the files you want to add.

## <span id="page-1-1"></span>**(iii) Add folder and sub-folder with files into it**

Press **P** Add Folder... button if you want to add all the files in one folder. You can select "Include subfolder", if you have files within sub-folder. If this check box is checked then the application will look for supported file types into sub-folder also.

## <span id="page-1-2"></span>**(iv) Import Files**

You can choose this option by clicking at  $\frac{1}{2}$  Import... to add files into application if you have list of files into a text file. You can also copy and paste your list into text box.

#### <span id="page-1-3"></span>**b. Deleting Files**

If you want to delete any file in the grid, select the file and right click -> Remove Selection or you can press Delete button on your keyboard as well or click at  $\ddot{\bullet}$ . If you want to delete all the files in the grid, either right click on any file -> Remove All or click at  $\overline{\bullet}$ .

## <span id="page-1-4"></span>**B. Conversion Options**

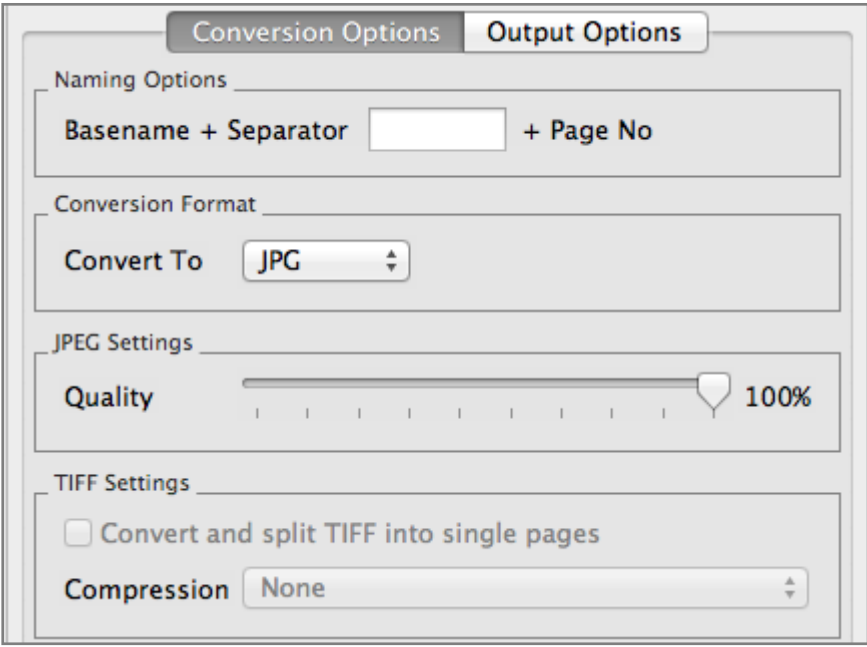

#### <span id="page-1-5"></span>**a. Naming Options**

If you have selected TIFF as output type, file name will remain same as the base file. For all other formats and when you are splitting the TIFF file into single pages by checking at "Convert and split TIFF into single pages", you can choose the Separator between the Base File name and Page Number. It creates the pattern based on your inputs and name the newly created split files.

 For example, when you convert one 12 page TIFF Document into JPEG files then the application will create 12 JPEG files and it will be named as Base Name + Separator (Which you can choose) + Page Number. Therefore, if your TIFF Document is Office.TIFF and separator is - then it creates 12 files as Office-01, Office-02.....Office-12.

## <span id="page-1-6"></span>**b. Conversion Format**

You can choose the Image format in which you want to convert the TIFF file.

#### <span id="page-2-0"></span>**c. JPEG Settings**

You can set the quality of the JPEG image.

#### <span id="page-2-1"></span>**d. TIFF Setting**

 You can change the compression here and if you wish to split the TIFF file into single pages also, click at "Convert and Split TIFF into single pages".

## <span id="page-2-2"></span>**C. Output Options**

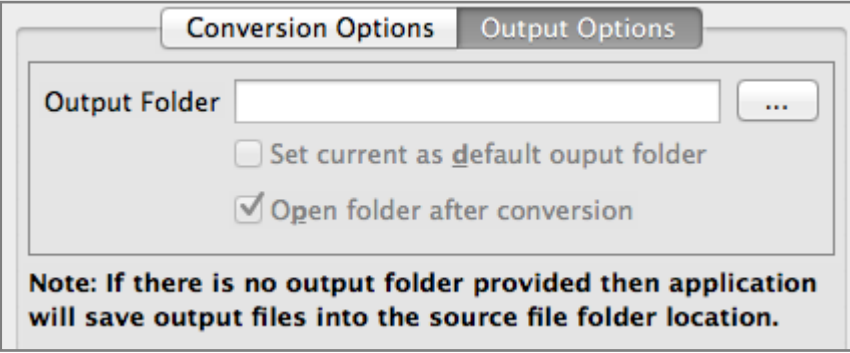

You can choose output folder, where you want to save the file. You can also set the default Output folder for all the conversions.

If you wish to open the folder immediately after the conversion is over, you can select the option "Open folder after Conversion".

## <span id="page-2-3"></span>**D. Export**

You can export list of files you can see in file grid into text delimited text file. All the columns you can see will be in exported text files separated by a tab.